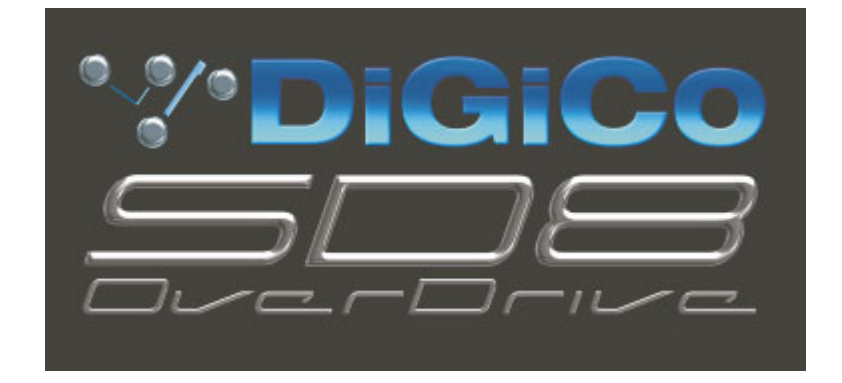

## **SD8 Operation Manual**

# **Appendix 1:**

## **Overdrive Operation**

For Software Versions 2.0.160+

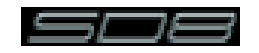

## **Contents**

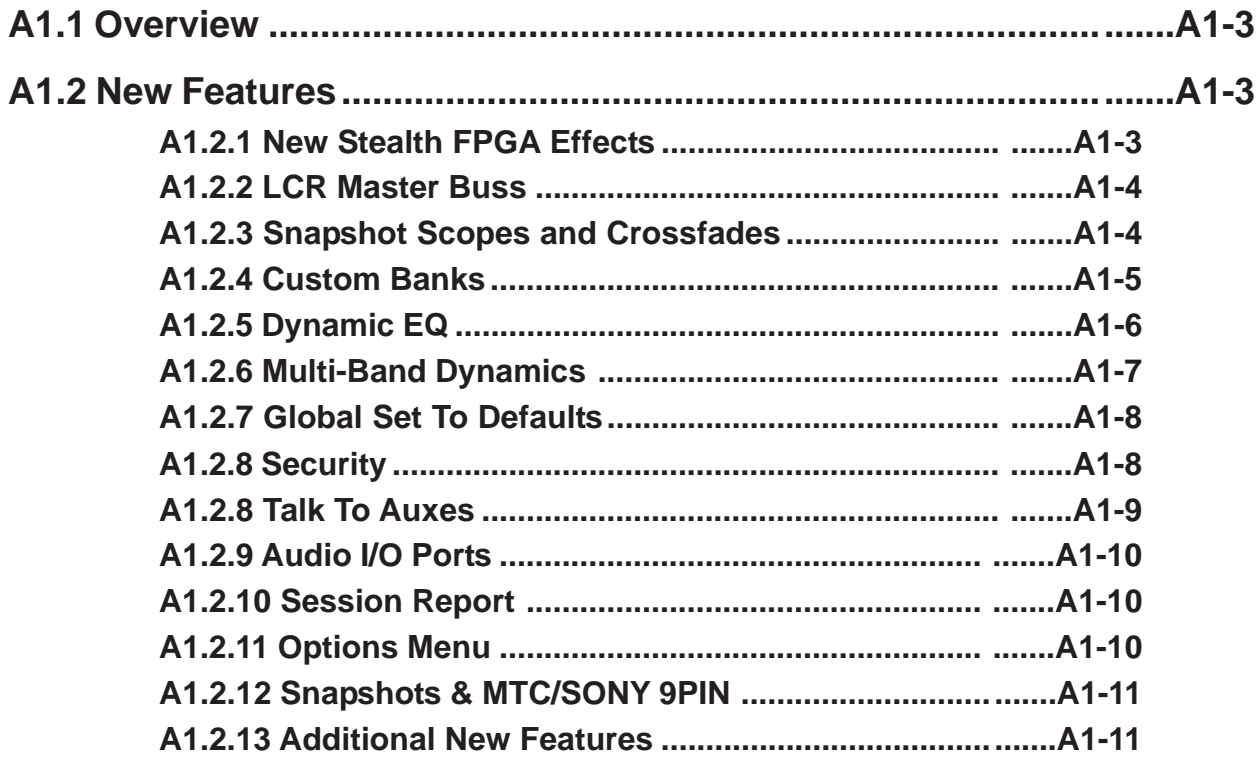

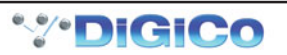

## <span id="page-2-0"></span>**A1.1 Overview**

This Appendix should be read in conjunction with the standard SD8 User Manual. It contains details of additional new features added to SD8 software versions 2.0.160+ (Overdrive)

**IMPORTANT NOTE : If you are loading sessions from older versions of SD8 software, some of the extra new functions such as additional Graphic EQ's and new Effects will not appear in your session until you restructure your session. You do not need to clear channels, rebuild banks, or make any other changes : It is the act of restructuring (Files Menu – Session Structure – Restructure) that adds the additional resources to your session.**

## **A1.2 New Features**

#### **A1.2.1 New Stealth FPGA Effects ................................................**

Internal FX have been increased from 6 to 8. The new effects are the same effects found on the SD7, and the FX rack can be built using any 8 of the effects, in any combination. This allows users to have 8 delays, 8 reverbs, or any other combination of the available effects. The total number of other Effects which can be used simultaneously is dependent on combinations selected and limited by total resources.

The effects are arranged in groups. Press an **FX PRESET** button on any existing effect or press the **NEW** button in the top left of the Effects panel to view available effects. Effects groups are listed in the left section of the effects presets panel. Press a Group name to view the selections available on the right of the panel. Press the effects name buttons to select, change or remove effects, in the same way as on channel screens.

**NOTE:** When Effects names are greyed out, the maximum number of available effects has been reached.

Old Effects have been removed from SD8 (and will be removed from loaded sessions). The conversion from old to new FX presets necessitated removing all presets prior to loading an old session, thus current presets which are not in the file are not preserved as they would be normally.

When a preset is selected the effect is created and displayed without any signal or routing. Signals can be routed to and from the effect using standard input/output routing panels. It is still possible to create & route FX using the FX Output Button found at the output of each channel type.

**NOTE** : All Effects created directly in the FX Rack are stereo. Mono effects can only be created using the FX Output button found on channels.

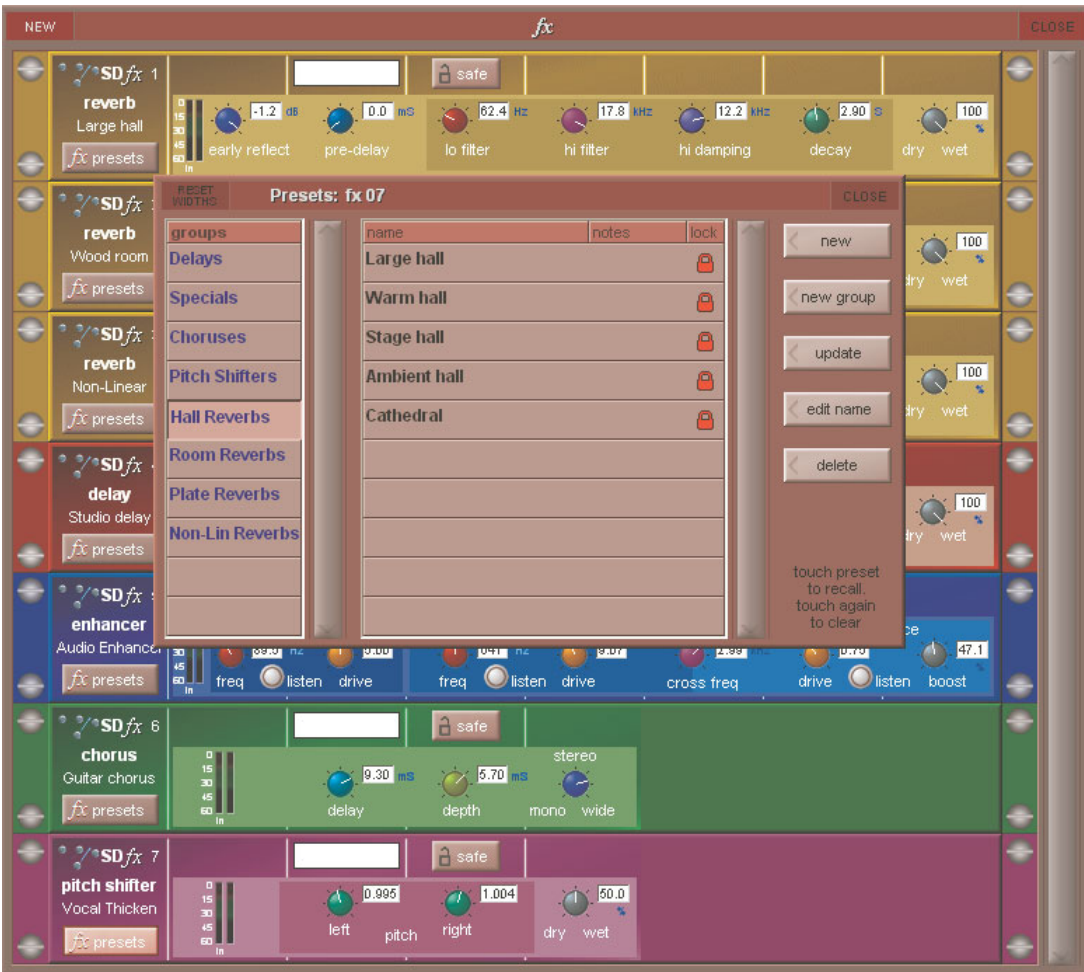

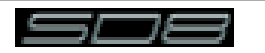

### <span id="page-3-0"></span>**A1.2.2 LCR Master Buss ...............................................................**

It is now possible to build, or restructure, a session to include an LCR Master buss.

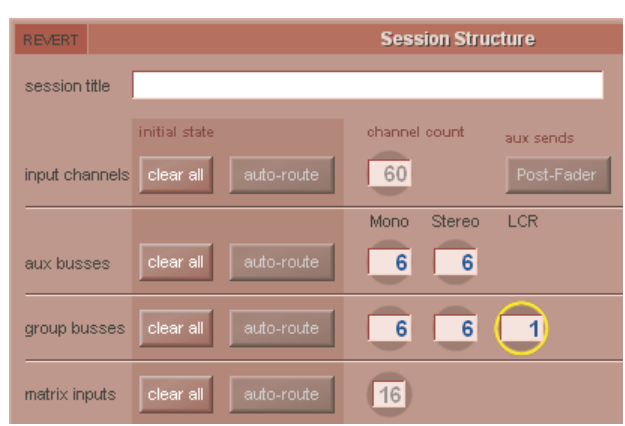

If an LCR Buss exists within the session, it is automatically assumed to be the Master buss, and the dedicated Master fader is automatically assigned to the LCR buss.

When a channel is routed to the LCR Master, the centre component of the signal can be adjusted. This is the Blend control found on every input channel, and is a 2nd Function of the Pan Control.

The Blend control varies the amount of signal sent to the Centre leg of the LCR buss. When adjusted to LR (fully anti-clockwise), a centre panned signal only goes to the L & R components of the LCR buss. When adjusted to LCR (fully clockwise), a centre panned signal only goes to the C component of the LCR buss. Adjustments between these two extremes varies the ratio of L/R and C levels.

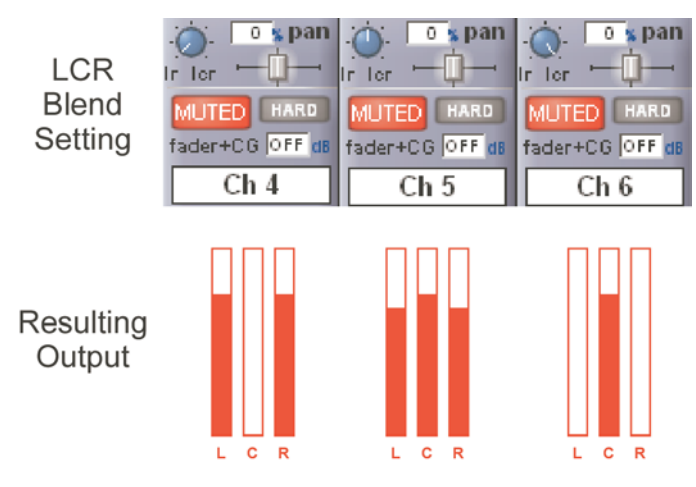

#### **A1.2.3 Snapshot Scopes and Crossfades ..................................**

The snapshot recall scope and crossfade settings have been expanded to allow per channel settings.

Open the Snapshot Panel, and expand the scopes section. Both the per-snapshot recall scope, and the crossfade settings panels can be expanded to allow per-channel settings.

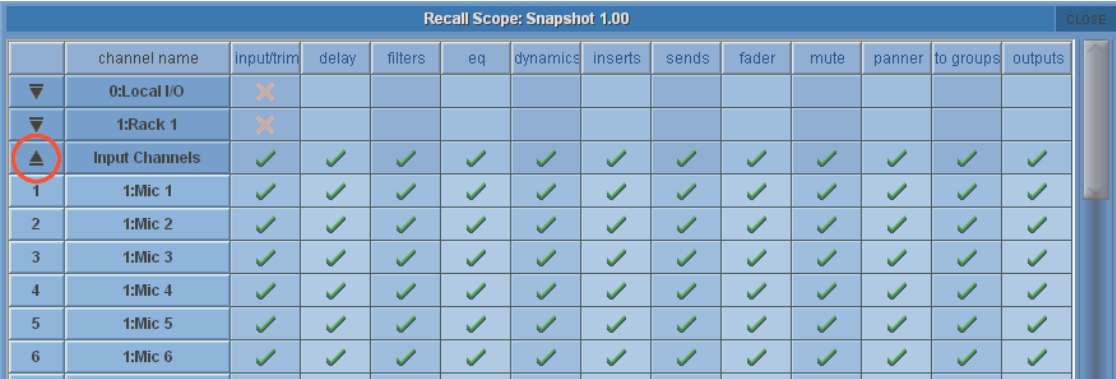

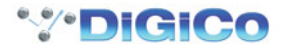

#### <span id="page-4-0"></span>**A1.2.4 Custom Banks....................................................................**

Custom Banks can now be created, allowing users to build mixed banks containing Input, Output and CG Channels.

The assigning of faders to a bank is a worksurface LCD function. The LCD Function also provides the unassign function to remove channels from a fader bank.

Press LCD Function, then Assign. Select the fader, or faders, to be assigned. On the Master screen, open the Channel list from the Layout Menu. Touch the channel to be assigned.

If more than one fader was placed in assign mode, then touching a channel in the Channel List Panel selects the first channel to be assigned, and consecutive channels are assigned to the faders in assign mode.

**NOTE** : If a channel exists in only one place on the worksurface, and is subsequently removed (unassigned), it will continue to pass audio in whatever state it was left. You will have no control over that channel until it is reassigned to the worksurface.

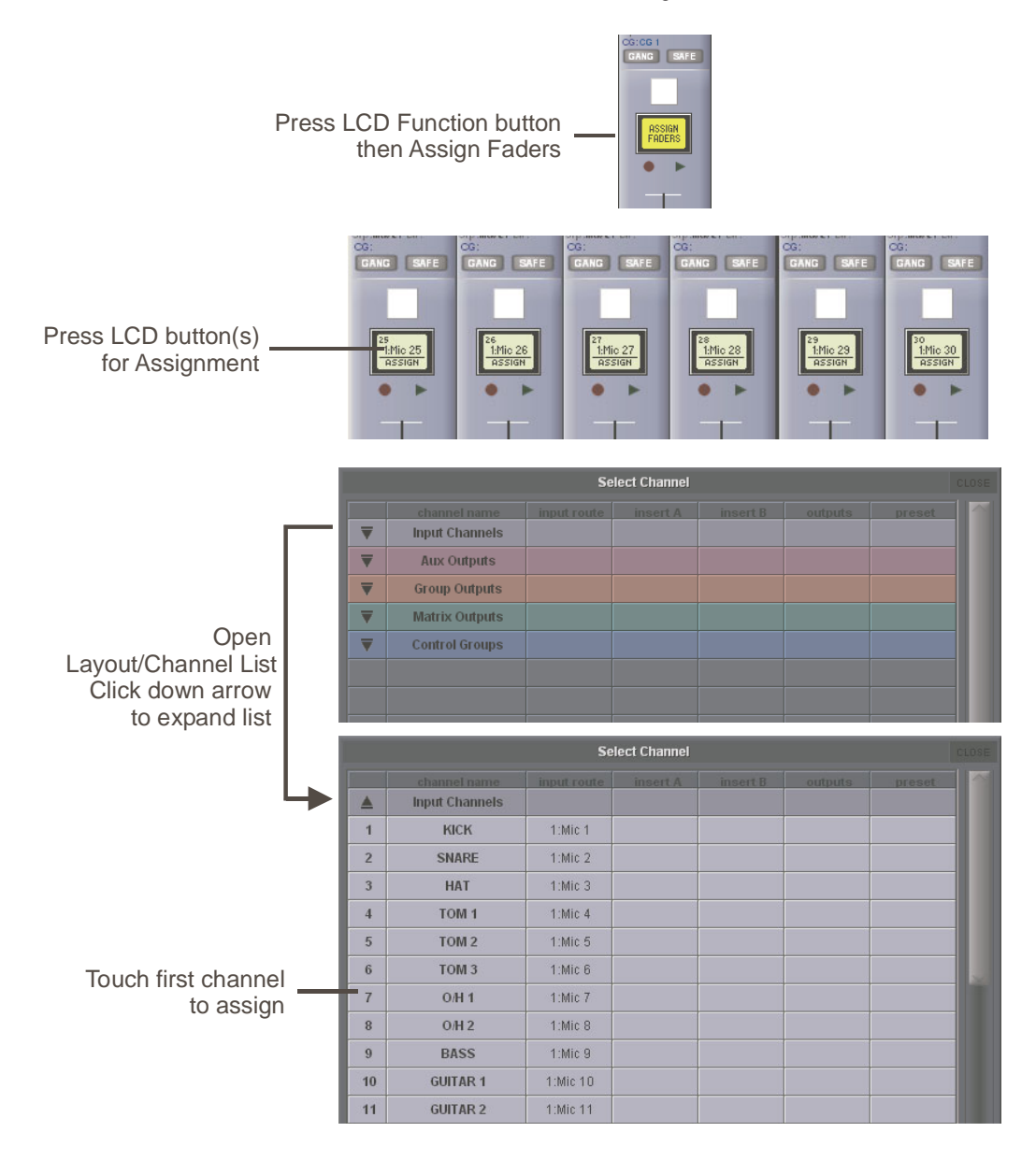

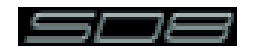

### <span id="page-5-0"></span>**A1.2.5 Dynamic EQ .......................................................................**

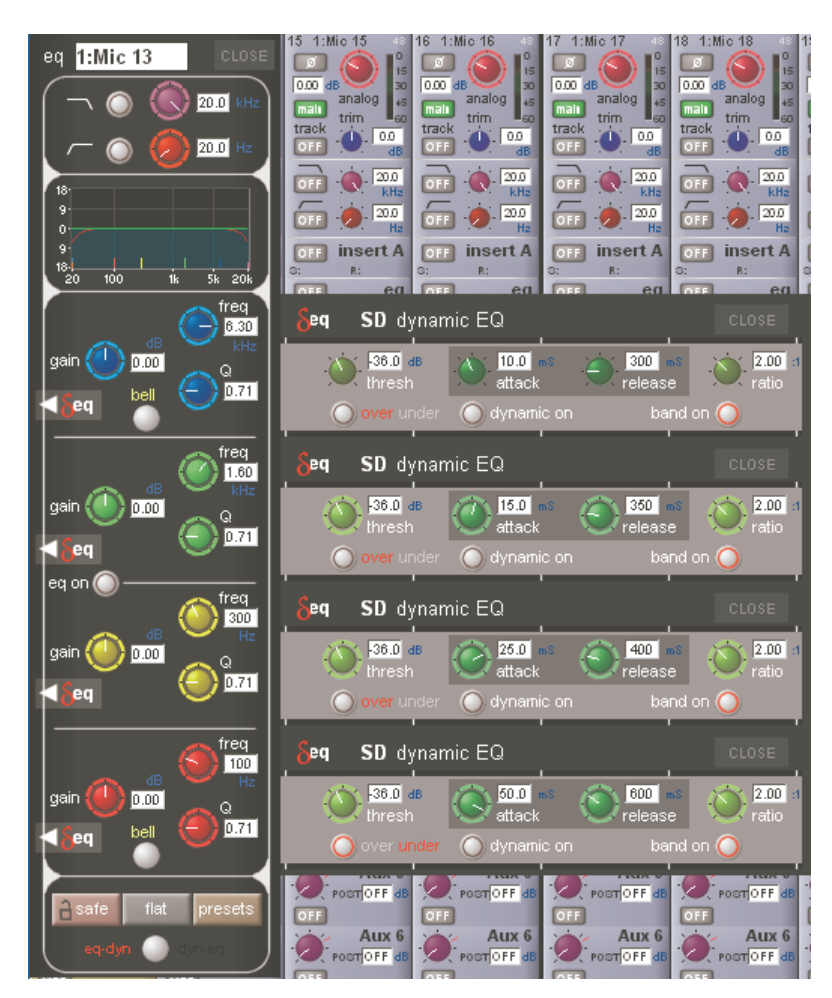

Up to 8 Channels can have their EQ modules switched into Dynamic EQ mode

On any channel (Input or Output), open the EQ Module, and expand the dynamic controls. You can then switch on any (or all) or the dynamic controls for that EQ Module.

Only 8 Channels can have their EQ Modules placed in Dynamic mode. An warning message will appear on screen if an attempt is made to use Dynamic EQ on more than 8 channels.

#### **Dynamic EQ Details**

In a dynamic EQ module, the EQ adjustment is applied dynamically, based on the level of the incoming frequency relative to a predetermined threshold.

DiGiCo dynamic EQ can operate in two modes.. over or under.

#### **Over Mode**

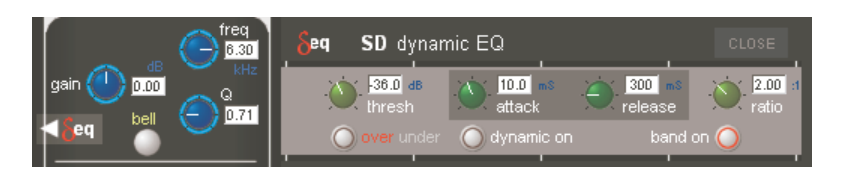

To place the dynamic module into Over mode, ensure that the Over indication below the threshold control is not illuminated.

When the signal entering the module passes the threshold, the EQ adjustment (as determined by the frequency and Q controls) starts to be applied, up to a maximum adjustment, determined by the EQ band gain control. The manner in which the EQ adjustment is applied once the threshold has been reached is determined by the attack, release and ratio controls.

*Gain* : Sets the maximum EQ adjustment that could be applied *Frequency / Q / Curve* : Adjusts the EQ characteristics *Threshold* : Sets the threshold at which the EQ starts to be applied *Attack* : controls how quickly the dynamic module responds to level passing the threshold *Release* : adjusts how quickly the module responds to a fall in level

*Ratio* : controls how quickly the maximum adjustment is reached once the threshold level is passed.

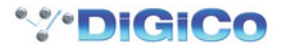

<span id="page-6-0"></span>Over Mode is generally used with a reduction in gain at a specific frequency, such that when the threshold is reached, a gradual reduction of level at that frequency is applied. This could be used to control a change in tonal characteristics as a singer pushes their voice to sing louder.

**Under Mode**

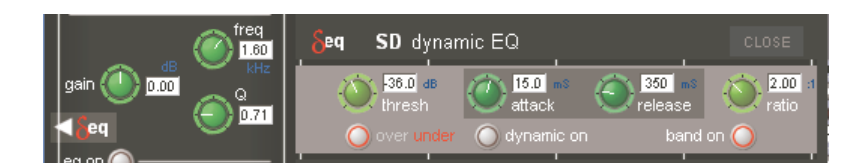

To place the dynamic module into Under mode, ensure that the Over indication below the threshold control is illuminated.

In under mode, the maximum EQ adjustment (as determined by the frequency, Q and band gain controls) is applied when the signal entering the module is below the threshold. As the signal level approaches the threshold, the EQ adjustment is reduced to the point where there is no EQ being applied at the threshold. The manner in which the EQ adjustment is reduced as the signal level approaches the threshold is determined by the attack, release and ratio controls.

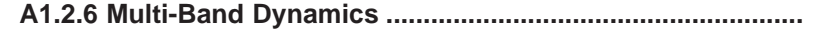

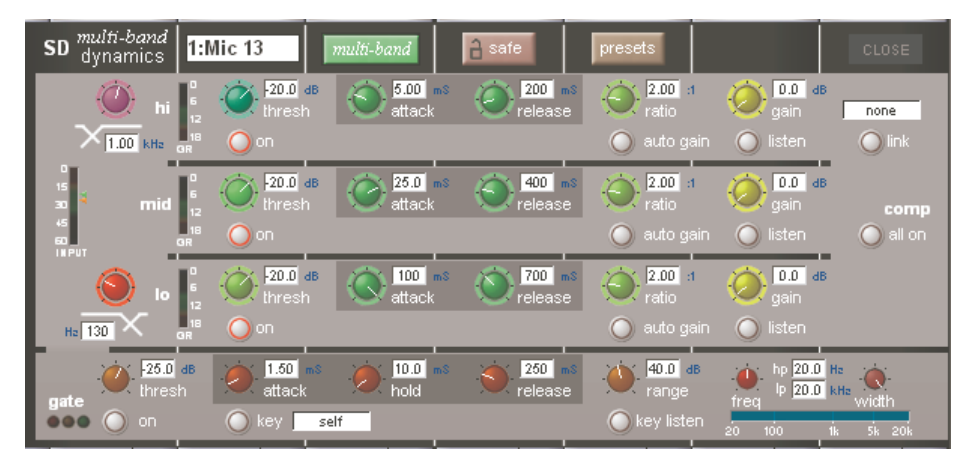

Up to 8 Channels can have their Dynamics (Compressor) modules switched into Multi-band mode

On any channel (Input or Output), open the Dynamics Module, and expand the dynamic controls using the multi-band button.

Only 8 Channels can have their Compressor modules placed in Multi-band mode. An warning message will appear on screen if an attempt is made to use Multi-band dynamics on more than 8 channels.

Each band includes all of the parameters as those found in the single band compressor. The link function remains available for the whole compressor, and is not assigned to any band. The bands can be switched on individually using the **on** buttons in the left-hand side of each band, or together using the **all on** button to the display's right.

#### **Note: When any band is switched Off, that Band will not pass audio.**

The crossover frequency between bands is controlled using the purple and red pots to the left of the **hi** and **lo** bands. Each crossover has a range of 20Hz to 20kHz, and the crossover frequencies are displayed below each pot. Each band can be auditioned by pressing the **listen** button below each **gain** pot which solo's that band to the mix (not the solo buss), in effect temporarily switching off the other bands. Pressing **multi-band** again returns the compressor to single-band.

The channel strip's compressor threshold and gain controls adjustment all three bands' controls, maintaining any relative offsets. The individual controls are mapped to the assignable rotaries below the screen.

**Note:** Beyond the link function, the single and multi-band compressors have completely separate settings: No settings are copied between them, and the settings of each remain unchanged when the other is active. Note also, however, that multi-band and single band dynamics cannot both be active on one channel at the same time.

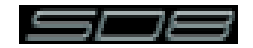

#### <span id="page-7-0"></span>**A1.2.7 Global Set To Defaults ......................................................**

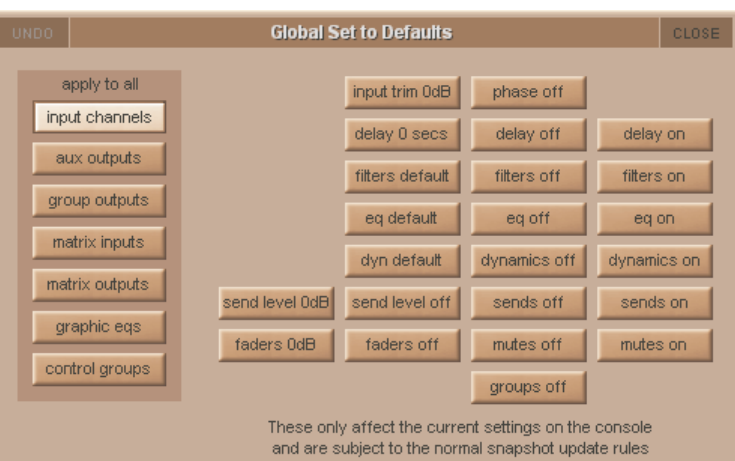

The Global Set to Defaults Panel allows global settings to be applied to the console.

Open the Global Set to Defaults Panel from the Files Menu. Select the Channel type from the list on the left side of the panel, and then select the operation to perform from the available functions.

An undo function is provided which undoes all changes since the panel was opened. Once the Global Default Panel is closed, changes cannot be undone.

#### **A1.2.8 Security...............................................................................**

Security modes are now implemented in the system menu, with a choice of three modes of operation :

Setup : Users have full access to every function on the console.

Live : Access to elements of the console can be limited, and password protected.

Unattended : The console is locked, and cannot be operated.

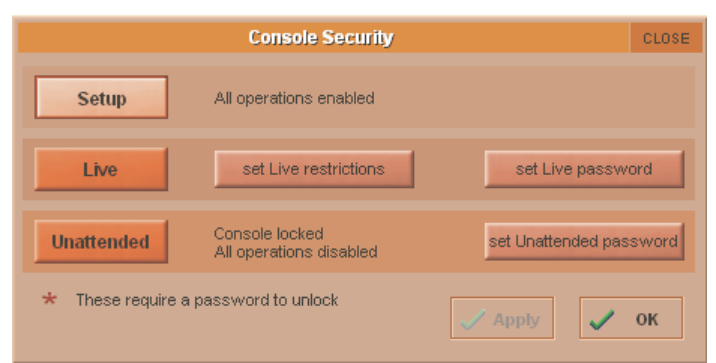

User passwords can be defined for the Live and Unattended modes. To set a password, press the Set Password button. Enter the old password, then enter the new password twice.

By default, the passwords are blank.

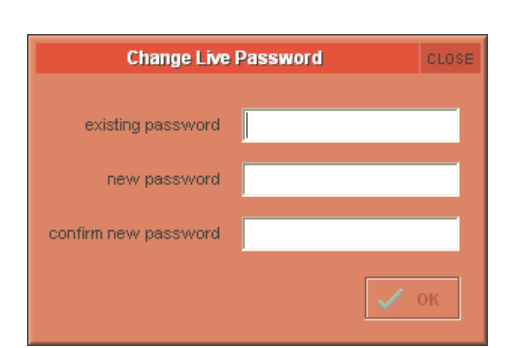

**NOTE:** If you should forget your password, call your Distributor to obtain a reset password. Entering the master override password will delete all of the user-set passwords, allowing new passwords to be set.

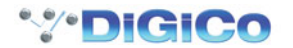

<span id="page-8-0"></span>To modify restrictions in Live mode, press the Set Live Restrictions button in the Security Panel. A range of options are provided, and the channel list can be expanded with a scope per controller, per channel.

A Tick indicates access allowed. A Cross indicates the item will be locked when the console is place in Live mode.

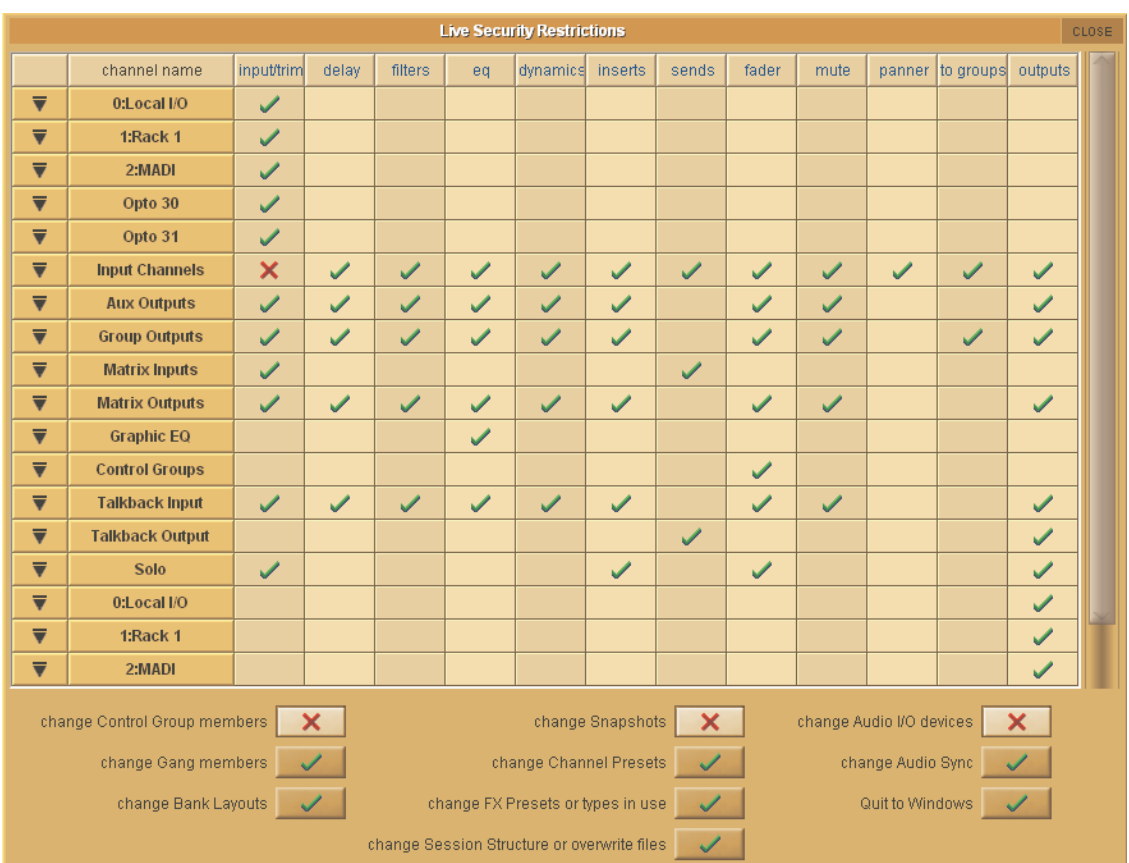

#### **A1.2.8 Talk To Auxes ....................................................................**

Talk to Aux features have been added – a new assignable row on Aux Outputs, controllable independently or from the Talkback panel which has a new Talk to Aux select list for each Talk button. This is implemented as a new Talkback Input channel type which uses a single engine processing channel to provide the aux sends. This new channel appears in a bank on its own for new sessions; when loading old sessions it is created automatically but not assigned to a bank.

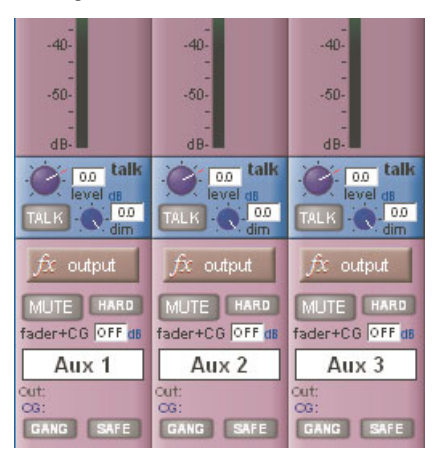

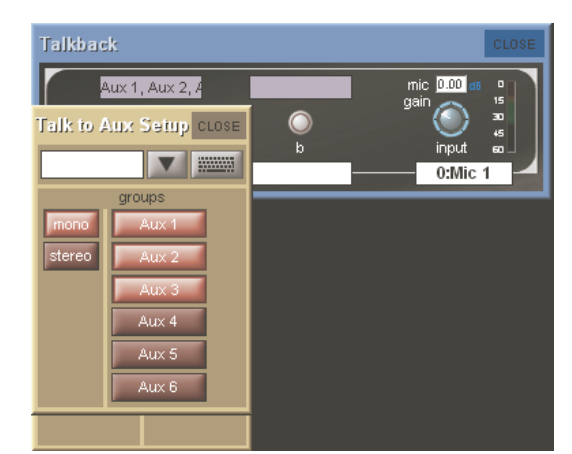

On the Aux Output channels hold one of the Assign buttons next to the rows of assignable controls and then touch the talk section on screen. This will assign the selected rotary control and switch to be **Talk Level** and **Talk On/Off.**

Worksurface Talk A and B buttons can be programmed to activate the Talk function on single or multiple user defined channels. Open the **Setup/Talkback** panel and touch the label above the a or b Talk buttons, then select any combination of Mono and Stereo Auxes to activate with that button.

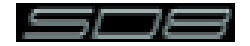

#### <span id="page-9-0"></span>**A1.2.9 Audio I/O Ports ..................................................................**

A maximum of 2 Optocore ports are now available for the SD8 as a hardware modification. This is in addition to the two existing MADI ports - please contact your distributor for details.

On the Audio I/O panel, it is now possible to change the Connection for racks 1 to 4, and freely assign any MADI or Optocore connection to any rack.

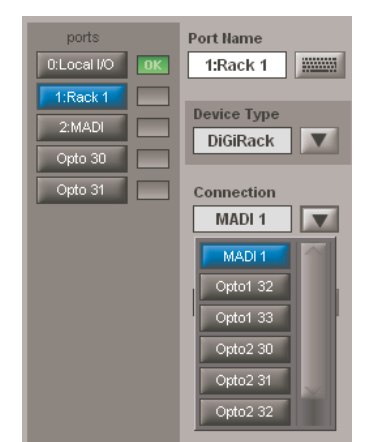

#### **A1.2.10 Session Report ................................................................**

A Session Report button has been added under Files menu. This lists the session details on the master screen in an RTF compatible format. The Save File button at the top left of this panel will save the report as the session filename suffixed with .rtf.

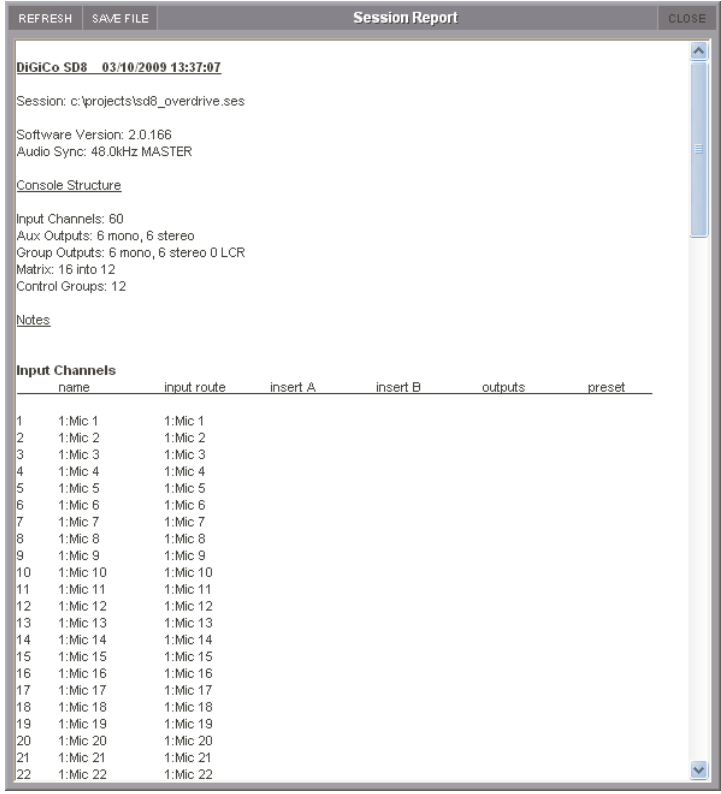

## **A1.2.11 Options Menu...................................................................**

Additional User Options Include :

#### **Surface Tab**

**Round to Whole dB's** : All fractional dB readouts are rounded to the nearest integer value **Auto-Cancel 2nd Function** : Automatically cancels the 2nd Function after he predetermined time. Adjusts 1 – 15 seconds

### **Faders Tab**

**0dB Detent** : Switches the electronic 0dB detent on or off. Now available on All channels, just Graphic EQ's, or None. **Fader Mode** : Switches faders between Free and Protected modes. In protected mode, fader must recognize a touch before it allows movement.

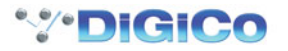

#### <span id="page-10-0"></span>**Disable Tab**

The following worksurface buttons can be disabled. It does not affect on-screen operation of the functions **Snapshot Previous / Next**

**Snapshot Auto Update Joystick**

**Hard Mute Alt Input**

#### **Meters Tab**

**Overview Meters** : Choice of Large or Small, independently for Input and Output Meters

#### **Session Tab**

**Default Positions at Next Startup** : If set to YES, then all window positions will be reset to default positions at next launch.

#### **A1.2.12 Snapshots & MTC/SONY 9PIN........................................**

Snapshots can now be programmed to send MMC messages, allowing control of external playback devices. Within the snapshot scope section, the Transport Control button is now enabled. This opens the Snapshot Transport Control panel. The panel lists all current session snapshots and allows entry, per snapshot, of the following MMC commands.

PLAY : Basic Play command. External device will play from current location PLAY FROM : External device will play from specified time value PLAY TO : External device will stop when the specified time is reached. LOCATE TO : External device will Locate to specified time. STOP : Basic Stop command. External device will stop.

Commands can be sent via MIDI or 9Pin, selected at the bottom of this panel. **NOTE :** Correct MMC operation relies on a correctly configured MIDI system, with MTC from the external device connected to the console MIDI Input. If this MTC connection is not present, the MMC snapshot system will not work.

A Transport Control panel is also provided in the Layout Menu. This provides a MTC readout of incoming MTC, and allows direct control of the external device.

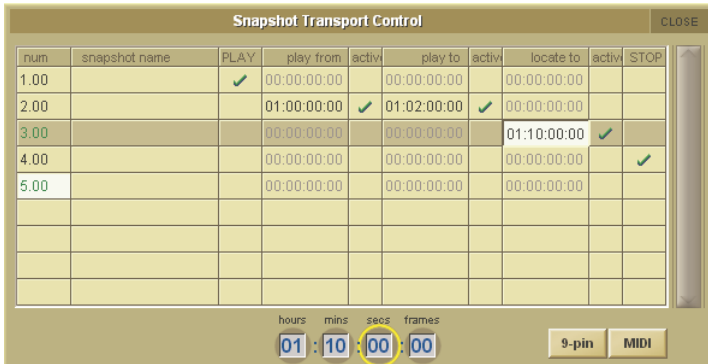

It is now possible to program snapshots to fire at specific MTC Values.

Open the Snapshots Recall Times Panel. For each snapshot, enter an MTC value in the "Recall at" column. This functionality can be switched on / off per snapshot by setting the tick in the Active column to the right of the Recall at column.

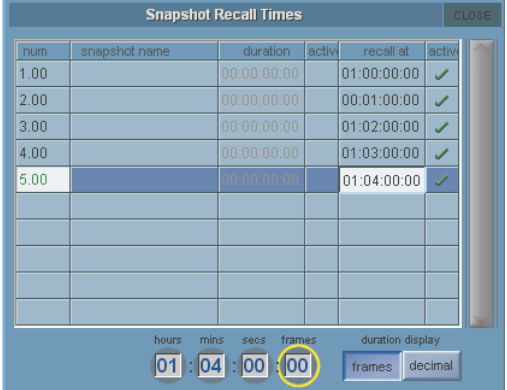

#### **A1.2.13 Additional New Features .................................................**

The Matrix has been expanded to include 16 inputs (Previously 12). There are now 24 Graphic EQ's (Previously 12)

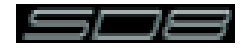